# **شروع کار با نرم افزار ISoft Pro**

با توجه به این که نرم افزار Isotf Pro یک نرم افزار چند منظوره می باشد و جهت برنامه ریزی انواع تابلوها با سایزها و رنگ ها و تراکم های مختلف و همچنین برای برنامه ریزی محصولات نورپردازی طر مسی احی گشته است،ابتدا لازم است که ن وع محصولی که در اختیار شما می باشد را به نرم افزار شناسایی نمایید.فرض کنید محصول خریداری شده شما یک عدد تابلوی روان با رزولوشن 48x128 با تراکم P10 می باشد، جهت معرفی این تابلو به نرم افزار ابتدا از منوی File روی گزینه New كليک نمايد تا پنجره Setup Sign Dimention مطابق شكل 1 نمايان گردد.حال در قسمت Height تعداد پيكسل هاي (تعداد LEDهای) موجود در عرض تابلو مثلا 48 و در قسمت Width تعداد پیکسل های موجود در طول تابلو مثلا 128 را وارد نمایید.پس از شناساندن تعداد پیکسل های محصول خود به نرم افزار Asoft Pro حال باید نوع تابلوی موجود از نظر تعداد رنگ LEDها و نوع تابلو (معمولی یا با قابلیت پخش فیلم ) را به نرم افزار معرفی نمایید .جهت انجام این کار از منوی كركره ای قسمت Color Type نوع تابلو را انتخاب نماييد .اگر تابلوی شما تک رنگ معمولی می باشد گزينه L Color ،اگر سه رنگ معمولی می باشد گزینه Golor 3،اگر هفت رنگ معمولی می باشد گزینه Color 7،اگر تک رنگ با قابلیت پخش فیلم (Levelدار) باشد گزینه R Level،اگر سه رنگ با قابلیت پخش فیلم Levelدار) باشد گزینه RG Level و اگر تابلوی شما یک تابلوی تلویزیونی باشد گزینه RGB Level را انتخاب نماییید.

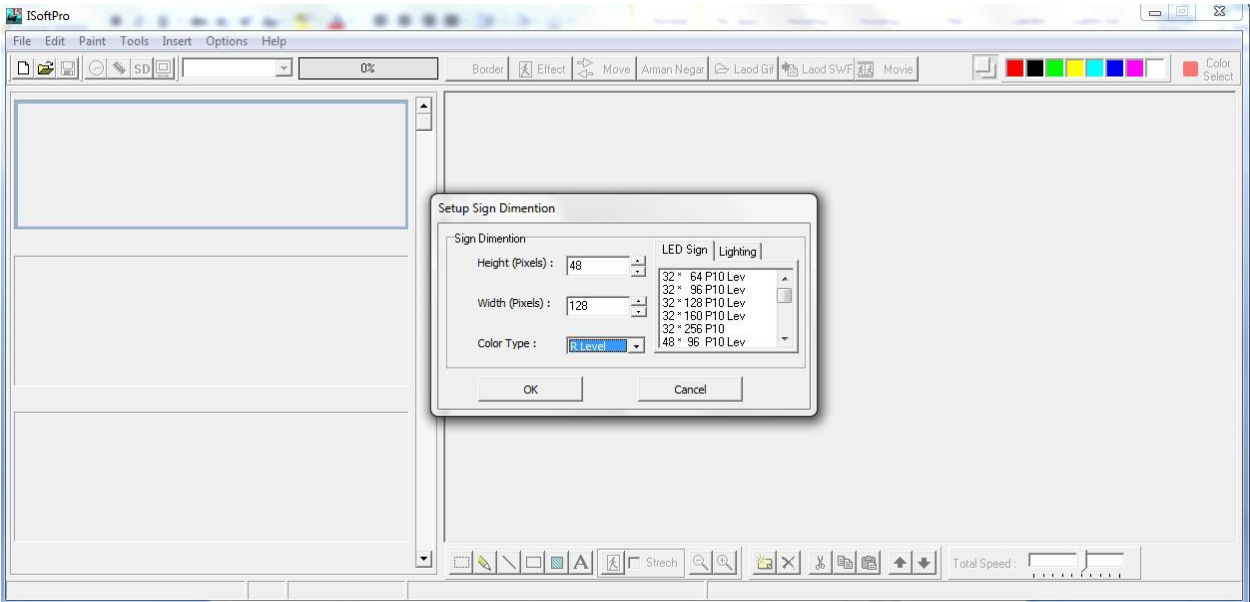

شكل  $1$  : نحوه معرفی محصول به نرم افزار

توجه: اگر از محصولات مربوط به نورپردازی خریداری نموده اید باید به جای مراحل بالا از سمت راست پنجره LSetup Sign Dimention گزینه Lighting را انتخاب نمایید (جهت آشنایی با نحوه کار با نرم افزا ر برای محصولات نورپردازی به قسمت مربوط به نور پردازی مراجعه نمایید).

حال پس از اینکه مشخصات تابلوی خریداری شده را انتخاب نمودید بر روی دکمه OK کلیک نمایید.

 $\left\Vert \begin{array}{c} \square \\ \square \end{array} \right\Vert$ ابزار New :

برای آغاز نوشتن پیغان جدید جهت نمایش در تابلو بکار می رود که پس از کلیک بر روی آن µباید ماتریس نمایش تابلو و نوع تابلو از جهت معمولی یا با قابلیت پخش فیلم بودن را به نرم افزار معرفی می نماییم.

ا<mark>ت</mark>ڪ <sub>ابزار</sub> open:

جهت باز کردن پروژه از قبل ذخیره شده جهت ویرایش یا ارسال مجدد به تابلو استفاده می شود.

ایزا<sub>ر</sub> save :

جهت ذخیره نمودن پروژه بر روی کامپیوتر بکار می رود.

 $\left\Vert \odot\right\Vert$ ابزار clock :

جهت تنظیم ساعت تابلو با ساعت کامپیوتر بکار می رود.

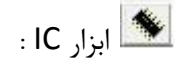

جهت انتقال پروژه (مطالب نوشته شده در نرم افزار) جهت نمایش در تابلو توسط کابل رابط بکار می رود.

 $SD$  ابزار SD :

جهت انتقال پروژه (مطالب نوشته شده در نرم افزار ) به حافظه SD جهت نمایش در تابلو بکار می رود .زمانی که به هر دلیلی امکان ارسال مطالب از طریق کابل رابط به تابلو وجود ندارد می توانید با جداکردن حافظه  $\sf SD$  از تابلو و نصب آن بر روی کامپیوتر،مطالب را به SD انتقال ده ید و سپس کارت حافظه را به تابلو نصب نمایید .

# ایت ابزار مانیتور:

جهت پیش نمایش مطالب نوشته شده قبل از ارسال به تابلو و بر روی صفحه مانیتور بکار می رود.

#### **ابزار Move :**

با انتخاب این ابزار پنجره Custom Effect همانند شكل شماره 2 نمایان می گردد.توسط این ابزار می توان متن هایی كه هایل به حرکت دادن آنها به سمت چپ یا راست می باشیم را می نویسیم .افکت حرکت به چپ یا راست بیشتر در موقعی به کار می رود که طول متن مورد نظر از طول تابلو بیشتر باشد و چاره ای جز حرکت دادن آن متن وجود نداشته باش<.

همانند شکل می توان در قسمت مربوطه متن مورد نظر را تایپ نمود و از قسمت نوار ابزار بالای پنجره میتوان به ترتیب از سمت چپ نوع فونت نوشته،سایز فونت،استایل فونت را نتخاب نمود .با انتخاب گزینه Underline خطی در زیر نوشته افزوده می گردد.چنانچه محل قرارگیری نوشته با تغییر سایز فونت به هم ریخته باشد می توان با استفاده از گزینه Shift آن متن را به بالا یا پایین حرکت داد تا متن مورد نظر در مکان صحیح خود قرار گیرد .با استفاده از Color Selector نیز می توان رنگ متن را با توجه به قابلیت تابلو موجود از نظر تعداد رنگ ها انتخ ہ اب نمود .در قسمت پایین سمت چپ پنجره نیز می توان سرعت حرکت متن و جهت حرکت آن را (چپ یا راست) انتخاب نمود.

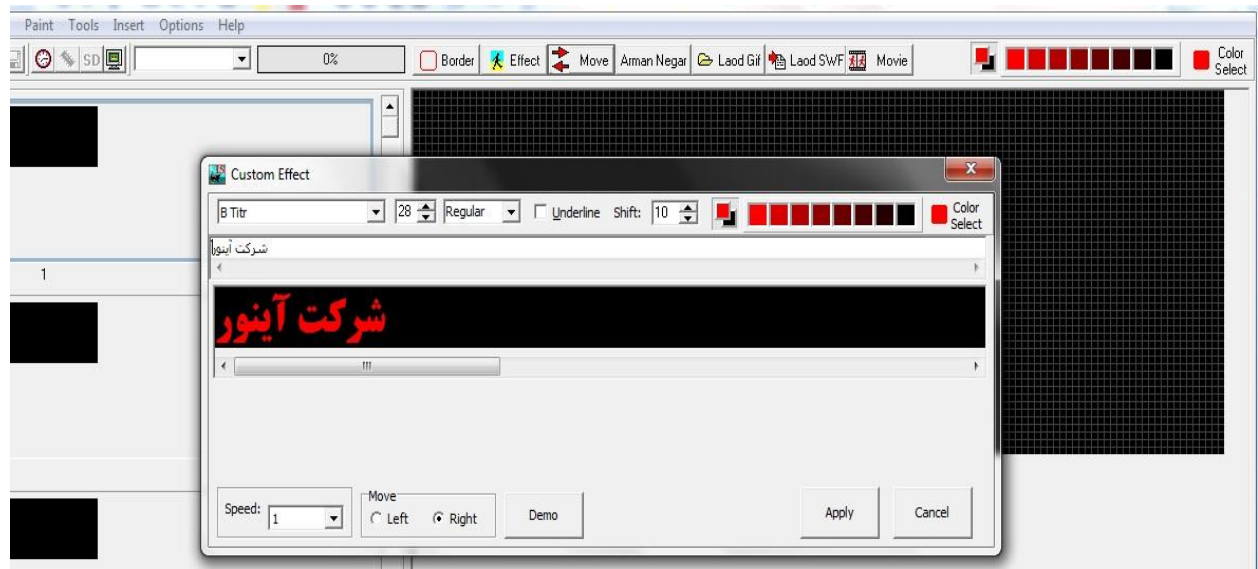

شكل شماره 2 : ابزار Move

پس از تایپ متن مورد نظر و انتخاب فونت و سایز مناسب و تعیین جهت حرکت آن ی توان با کلیک بر روی دکمه Öemo پیش نمایش این افکت را بر روی صفحه مانیتور مشاهده نمود و در صورت رضایت از آن با فشردن کلید ۸pply این افکت را ذخیره نمایید.

**ابسار** Border **:**

اگر مایلید که به افکت های خود کادر یا حاشیه اضافه کنید با استفاده از ابزار Border به راحتی قادر خواهید بود این کار را انجام دهید.برای انجام این کار مطابق شکل شماره 3 پنجره Fborder دارای امکانات زیر می باشد:

| FBorder                             |                        |                              |         |                                      |  |       | $\mathbf{x}$<br>$\equiv$ |
|-------------------------------------|------------------------|------------------------------|---------|--------------------------------------|--|-------|--------------------------|
| --- ···· -·-- ----                  | Line Width: $\sqrt{1}$ | $\equiv$<br>Step: $\sqrt{1}$ | $\Box$  | Border Type:<br>C Fix C Flash C Move |  |       | Color<br>Select          |
|                                     |                        |                              |         |                                      |  |       |                          |
|                                     |                        |                              |         |                                      |  |       |                          |
|                                     |                        |                              |         |                                      |  |       |                          |
|                                     |                        |                              |         |                                      |  |       |                          |
|                                     |                        |                              |         |                                      |  |       |                          |
|                                     |                        |                              |         |                                      |  |       |                          |
|                                     |                        |                              |         |                                      |  |       |                          |
|                                     |                        |                              |         |                                      |  |       |                          |
|                                     |                        |                              |         |                                      |  |       |                          |
|                                     |                        |                              |         |                                      |  |       |                          |
|                                     |                        |                              |         |                                      |  |       |                          |
|                                     |                        |                              |         |                                      |  |       |                          |
|                                     |                        |                              |         |                                      |  |       |                          |
| $\sqrt{294}$<br>$\vert \cdot \vert$ |                        |                              | $\vert$ | $776$<br>$\left  \right $            |  |       | $\blacktriangleright$    |
| Demo                                |                        |                              |         |                                      |  | Apply | Cancel                   |

شكل شماره 3 : پنجره ابزار Border

در نوار ابزار بالای صفحه Fborder میتوان از سمت برای انتخاب نوع کادر حاشیه بصورت خط ممتد یا نقطه استفاده نمود.با استفاده از Line Width می توان ضخامت کادر حاشیه را تغییر داد .گزینه Border Type برای نحوه نمایش کادر حاشیه ہی باشد که توسط آن با انتخاب گزینه Fix کادر حاشیه ما بصورت ثابت دور تابلو نمایش می یابد،با انتخاب گزینه Flash کادر حاشیه انتخابی بصورت چشمک زن نمایان می شود و با انتخاب گزینه Move این کادر در امتداد طول و عرض تابلو به حرکت در خواهد آمد.توسط ابزار Color Select نیز می توان رنگ کادر حاشیه را با توجه به تعداد رنگ های قابل نمایش در تابلو می توان تعیین نمود.

در قسمت پایین پنجره †Fborder می بایست نقاط شروع و پایان نمایش کادر حاشیه برای افکت های موجود را تعیین نمود.جهت انجام این امر میتوان در کادر سمت چپ پایین این پنجره شماره فریم آغازین جهت نمایش کادر را وارد نمود البته بایستی توجه نمایید که می بایست ابتدا خودتان قبل از انتخاب گزینه « Border ابتدا بر روی فریمی که مایل به افزودن حاشیه می باشید بعنوان فریم آغازین کلیک کرده و آنرا به حالت انتخاب درآورید سپس بر روی ابزار Border كلیک نمایید.ضمنا با استفاده از نوار میله ای موجود در کنار کادر مربوط به انتخاب نقطه آغازین حاشیه می توانید فریم های قبل از فریم انتخابی را بعنوان فریم آغازین تعیین نمایید.

حال باید فریم پایانی جهت نمایش کادر حاشیه را نیز تعیین نمایید که جهت این کار باید از باکس موجود در سمت راست پایین این پنجره و با استفاده از نوار میله ای و کشیدن این نوار تا فریم مورد نظر می توان نقطه پای  $\,$  ان نمایش کادر حاشیه را تعیین نمود. حال می توان با استفاده از دکمه Demo پیش نمایش این کار را مشاهده نمود و در صورت تمایل به ذخیره این افکت بر روی دکمه Apply کلیک نمایید تا کادر انتخابی به تمامی فریم های تعیین شده افزوده گردد.

### **ابسار** Effect **:**

اگر بخواهید به تصاویر،متن های و یا اشکالی که در محیط نرم افزار طراحی می نمایید افکت های از پیش آماده نرم افزار را بیافزایید ابزار Effect این کار را برای شما ممکن خواهد نمود.

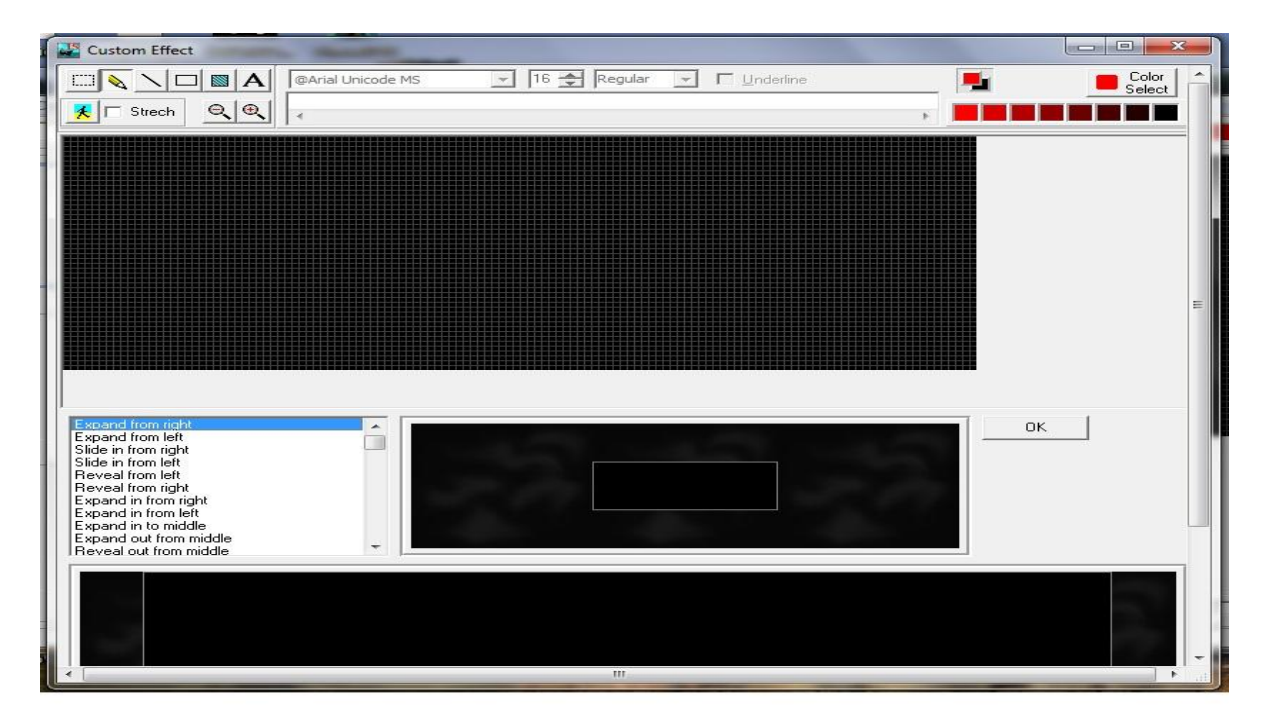

برای این کار ابتدا بر روی ابزار Effect کلیک کنید تا پنجره مربوطه مطابق شکل شماره 4 نمایان گردد.

شكل شماره 4:پنجره ابزار افكت

در قسمت سمت چپ بالای صفحه ابزاری را مشاهده می نمایید که توسط آنها می توان شکل یا متن دلخواه خود را افزود.مطابق شکل به طور پیش فرض ابزار مداد در حالت انتخاب می باشد و توسط آن میتوان در کادر مشکی رنک بالای صفحه شکل مورد نظر را۔ رسم نمود.توسط انتخاب ابزار سوم از سمت چپ بالای پنجره می توان یک خط راست را ترسیم نمود.توسط ابزار چهارم میتوان یک مربع یا مستطیل توخالی و توسط ابزار پنجم یک مربع یا مستطیل توپر رسم نمود ...... انتخاب ابزار A می توان متن مورد نظر را تایپ نمود که در این صورت قسمت مربوط به انتخاب فونت و سایز فونت و نوع آن فعال میشود حال میتوان با کلیک در نوار سفید پایین نوع فونت متن مورد نظر را در آن محل تایپ نمود .

با انتخاب گزینه Color Selector میتوان رنگ مورد نظر را انتخاب نمود (بسته به نوع تابلو و تعداد رنگ های قابل نمایش ان).در ردیف دوم از بالای پنجره در سمت چپ شکل یک ادمک وجود دارد که با انتخاب آن می توان تصویر یا لوگوی شرکت خود را به صفحه افزود.توجه کنید که اگر تصویر مورد نظر بطور کامل در صفحه قرار نگرفت و از نظر اندازه دارای ناهمخوانی با کادر تابلو بود با تیک زدن گزینه Strech میتوان این مشکل را رفع نمود.توسط گزینه های + و — میتوان بزرگنمایی تصویر را تغییش داد.

پس از آنکه متن یا تصویر مورد نظر را تایپ نمودید حال باید با کلیک روی آن در کادر سیاه رنگ آنرا به محل مورد نظر خود درگ کنید(بکشید).سپس روی قسمتی از صفحه مشکی کلیک کنید تا متن شما از حالت انتخاب خارج گردد .حال می بایست برای این متن افکت مورد نظر جهت نمایش را افزود که برای این کار یکی از گزینه های موجود در سمت چپ وسط و پایین پنجره را انتخاب نمایید .با انتخاب هر گزینه پیش نمایش آن در کادر مشکی رنگ پایین صفحه نمایش داده میشود (همانند شکل شماره 5).در پایان با زدن دکمه OK این افکت را به متن خود جهت نمایش در تابلو بیافزایید.

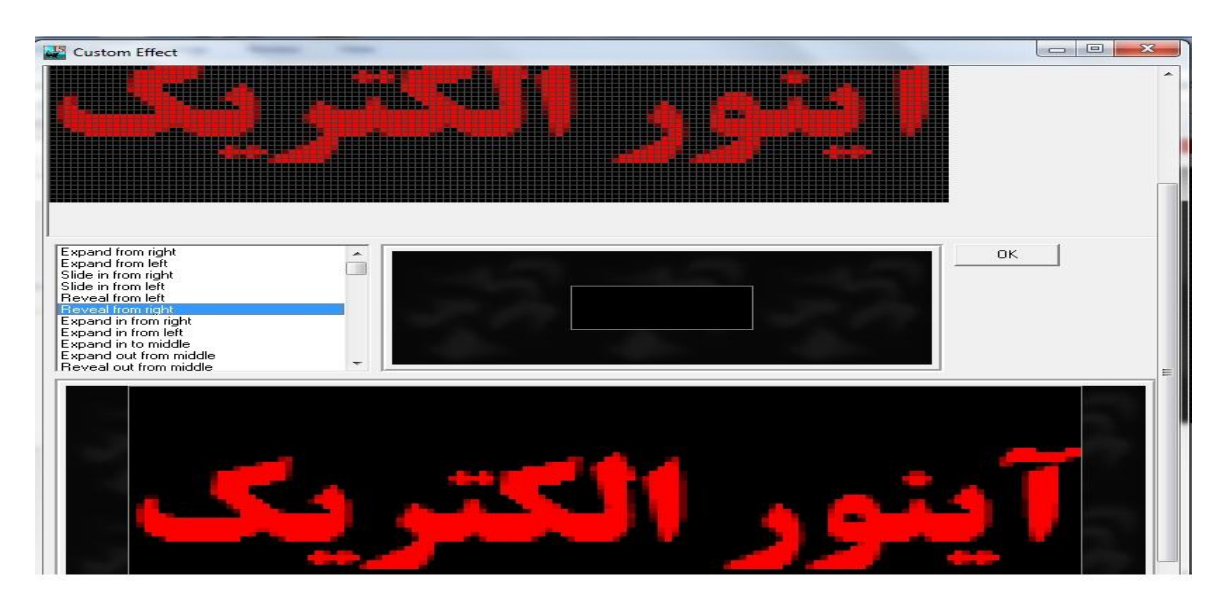

شکل شماره 5:نوشتن متن و انتخاب افکت نمایش

توجه: بعد از نوشتن متن در خارج از محدوده آن در کادر سیاه رنگ کلیک کنید تا آن متن از حالت انتخاب خارج شود و گرنه افکت انتخابی شما بر روی آن اجرا نمی شود و شما موفق به رویت پیش نمایش آن نیز نخواهید بود و ت پها در صورتی این افکت قابل استفاده خواهد بود که پیش نمایش آنرا در کادر سیاه رنگ پایین صفحه مشاهده نمایید .

#### **:** Arman Negar **ابسار**

اگر از محصولات قبلی شرکت آینور استفاده نموده باشید با این ابزار آشنا هستید .در واقع آرمان نگار خود یک نرم افزار مستقل و اختصاصی جهت برنامه ریزی تابلوهای روان می باشد که در این ورژن از نرم افزار آی سافت داخل آن قرار گرفته است.

هطابق شكل 6 مى توان در نوار سفید رمگ پایین صفحه متن مورد نظر را تایپ نمود و فونت و سایز مورد نظر را برای آن اعمال نمود.پس از نوشتن متن باید برای آن نوع نمایش ِ یا افکت حرکتی مناسب را انتخاب نمایید که برای این کار در قسمت سمت چپ بالای صفحه افکت های مختلفی طبقه بندی شده اند که با کلیک بر روی هر طبقه افکت های آن مجموعه نمایان می گردد که می توان هر یک از آنها را به دلخواه انتخاب نمود.

| al)<br>Arman Negar                        |                                                                         |              |                                                                       | $\qquad \qquad \Box$<br>$\mathbf{x}$<br>$\Box$ |
|-------------------------------------------|-------------------------------------------------------------------------|--------------|-----------------------------------------------------------------------|------------------------------------------------|
| Roll<br>Elastic Flow<br>Wipe              | Move Right<br>Move Left<br>Rotate Simple Special Graphic                | Color 1      | Color <sub>2</sub>                                                    | Color <sub>3</sub>                             |
|                                           |                                                                         | <u>rest</u>  |                                                                       |                                                |
|                                           |                                                                         |              |                                                                       |                                                |
|                                           |                                                                         |              |                                                                       |                                                |
|                                           |                                                                         |              |                                                                       |                                                |
|                                           | << Window Fonts >> Fa E T   a X V E   2<br>$<<$ Sign Fonts $>>$         |              | $\blacksquare \square \searrow \diagdown \square \square A \boxtimes$ |                                                |
| $\frac{1}{2}$ $\frac{1}{3}$ $\frac{1}{4}$ | $\bullet$ 32 $\bullet$ 1 Color<br>$\blacktriangleright$ Color 1<br>Sina | $\mathbf{r}$ | □ Invert Color 1 □ Invert Color 2                                     |                                                |
| 图 Edit<br>Remove                          | شركت أينور الكتريك                                                      | $\mathbf{r}$ | Applay<br>모                                                           | Cancel                                         |
|                                           |                                                                         |              |                                                                       |                                                |

شكل شماره 6:محیط نرم افزار آرمان نگار

توجه نمایید برای هر متنی که در این محیط می نویسید می توانید چهار افکت مختلف انتخاب نمایید که این افکت ها به ترتیب در قسمت چپ پایین صفحه لیست می شوند که توسط دکمه Remove می توان افکت افزوده شده را حذف نمود و با دکمه Edit افکت انتخاب شده ,ا از نظر ناحیه نمایش و سرعت اجرا ویرایش نمود.

با استفاده از دکمه مانیتور که در سمت راست نوار مربوط به نوشتن متن قرار دارد می توان پیش نمایش افکت های انتخابی را هشاهده نمود که برای آشنایی هرچه بهتر،پیشنهاد می گردد ابتدا تک تک آنها را با توجه به طبقه بندی آنها انتخاب ن ٍ موده و پیش نمایش آنرا مشاهده فرمایید .بعنوان آشنایی نسبی در اینجا تنها به معرفی گروه افکت های Araphic می پردازیم.اگر هایلید که نوشته های شما به همراه اشکال گرافیکی حرکت نمایند و یا اشکال گرافیکی به تنهایی در تابلو به نمایش درآیند از این گروه افکت ها استفاده نمایید " .پس از نوشتن متن مورد نظر و با کلیک بر روی \*\*\*\* Graphic گزینه های آن نمایان میگردند.گزینه Text Right باعث می شود گرافیک انتخابی در سمت راست قرار گیرد و متن شما به سمت راست حرکت نماید که این افکت برای متن های فارسی مناسب میباشد ).گزینه Text Left باعث می شود گرافیک انتخابی در سمت چپ قرار گیرد و متن شما به سمت چپ حرکت نماید که این افکت برای متن های انگلیسی بمناسب میباشد. گزینه Text Right Grباعث می شود متن شما پشت سر گرافیک انتخابی به سمت راست حرکت نماید که این افکت برای متن های فارسی مناسب میباشد.گزینه Gr Text Leftباعث می شود متن شما پشت سر گرافیک انتخابی به سمت چپ حرکت نماید که این افکت برای متن های انگلیسی مناسب میباشد.Graph left و Graph Right باعث میشود که گرافیک انتخابی به تنهایی و بدون متن به سمت چپ و راست حرکت نمایید و Graph Center باعث می شود گرافیک انتخابی چند لحظه های در وسط تابلو به نمایش درآید.گزینه های Gr on Text Right و Gr on Text Left باعث میشود گرافیک انتخابی از روی متن شما به راست یا چپ حرکت نماید.

در اینجا بعنوان مثال مراحل نوشتن متن و افزودن افکت را با شما مرور می نماییم.

ابندا در محیط آرمان نگار در قسمت مربوط به نوشتن متن، "آینور الکتریک " را می نویسیم حال می خواهیم برای متن نوشته شده 2 نوع افکت حرکتی بیافزاییم.ابتدا از قسمت Sprey Right ، Special را انتخاب می نماییم و ok می کنیم.سپس از قسمت Simple، گزینه Flash را انتخاب می کنیم همانطور که در شکل شماره 7 مشاهده می کنید هر دو افکت در قسمت پایین سمت چپ لیست می شوند حال می توان با استفاده از دکمه ِ مانیتور که در سمت راست نوار مربوط به نوشتن متن قرار دارد می توان پیش نمایش آنها را مشاهده نمود و در پایان در صورت تمایل جهت نمایش این متن در تابلئ بر روی دکمه Applay کلیک می کنیم و منتظر میمانیم تا این حرکت به فریم ها اضافه گردد.

| Arman Negar                          |                                                                                                    | $\Box$<br>$\mathbf{x}$<br>$\overline{a}$              |
|--------------------------------------|----------------------------------------------------------------------------------------------------|-------------------------------------------------------|
| Elastic<br>Flow<br>Roll<br>Wipe      | Color 1<br>Rotate Simple Special Graphic<br>Move Right<br>Move Left                                                                                                    | Color <sub>2</sub><br>Color 3                         |
|                                      |                                                                                                    |                                                       |
|                                      |                                                                                                    |                                                       |
|                                      |                                                                                                    |                                                       |
|                                      |                                                                                                    |                                                       |
|                                      |                                                                                                    |                                                       |
|                                      | $\mathsf{Fa} \ \ \overline{\mathbb{H}} \ \overline{\mathbb{H}} \Big\  \hspace{.2cm} \Box \ \hspace{.2cm} \mathsf{X} \ \ \stackrel{\mathsf{V}}{=} \ \overline{\mathbb{C}} \hspace{.2cm} \Box$<br>$<<$ Sign Fonts $>>$<br><< Window Fonts >> | $\Box \Box \diagdown \diagdown \Box \Box A \boxtimes$ |
| 1<br>Sprey Right<br>2<br>3<br>4<br>4 | $\bullet$ 16 $\bullet$ 1 Color<br>$\bullet$ Color 1<br>Sina<br>$\mathbf{v}$                                                                                                    | Invert Color 1 Invert Color 2                         |
| 图 Edit<br>Remove                     | آينور الكتريك<br>P.                                                                                                    | 團<br><b>Applay</b><br>Cancel                          |
|                                      |                                                                                                    |                                                       |

شکل شماره 7:مثال برای استفاده از افکت ها در محیط آرمان نگار

**:** Load gif **ابسار**

همانطور که اطلاع دارید فایل های gif یکسری عکس های متحرک می باشند .نرم افزار آی سافت قادر است که فایل های با این فرمت را پشتیبانی نموده و آنها را پخش نماید .این فایل ها در محیط آی سافت به دو شکل تصویر پس زمینه با قابلیت تلفیق متن یا عکس دیگر و یا بصورت مستقل بکار گرفته می شوند . .با انتخاب این گز ینه پنجره شکل شماره 8 نمایان می گر دد.

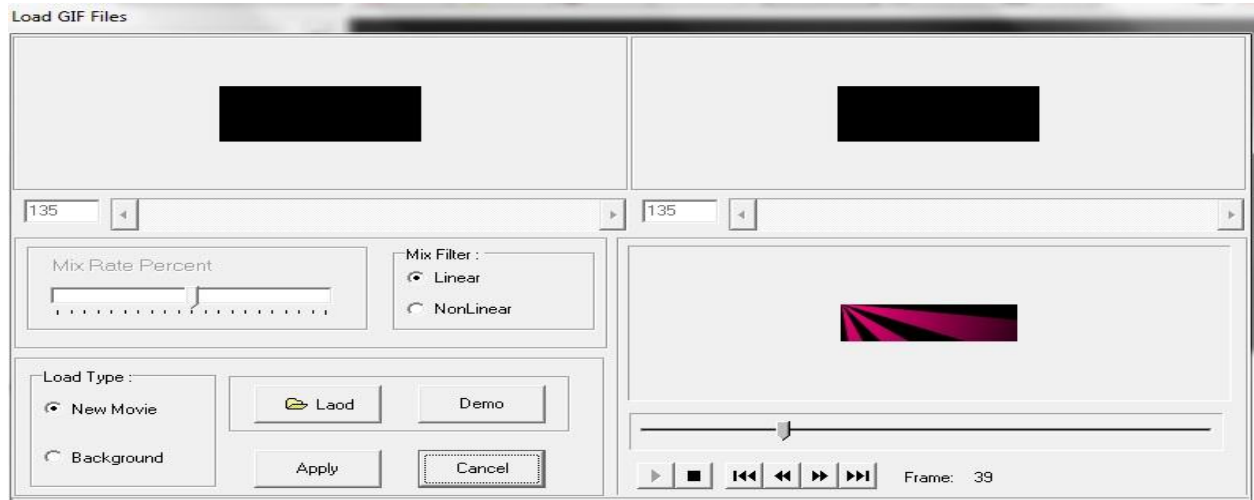

#### شكل شماره 8:افزودن فایل های gif

مطابق شكل،جهت افزودن فایل با فرمت gif ابتدا بر روی دكمه Load كلیک كنید و فایل مورد نظر را انتخاب نمایید .حال در قسمت Load Type باید تعیین کنید که این فایل بصورت مستقل نمایش یابد یا بصو ۔ رت تصویر پس زمینه .که با انتخاب New Movie بطور مستقل و با انتخاب Background بصورت پس زمینه انتخاب می شود.همانطور که ملاحظه میگردد در بالای این پنجره دو کادر در سمت چپ و راست وجود دارد که در زیر این کادرها میله و باکس وجود دارد .توسط باکس و میله سمت چپ می توا ن فریم آغازین جهت نمایش فایل۔ gif و توسط میله و باکس سمت راست فریم پایانی نمایش این فایل را تعیین می کنیم .توسط قسمت Mix Filter کیفیت نمایش این فایل را تعیین می نماییم که با انتخاب Linear فایل با کیفیت واقعی و با انتخاب Non Linear فایل با کیفیت بهبود یافته ج هت نمایش در تابلو انتخاب می گردد اگر نوع فایل بصورت تصویر پس زمینه انتخاب شود قسمت Mix Rate Percent فعال می گردد که با حرکت دادن میله ابزار آن به سمت چپ،این فایل محوتر و با حرکت به راست این میله،فایل بصورت پر واضح تر در تلفیق با متن یا عکس دیگر به نمایش در می آید .از قسمت پایین سمت راست نیز می توانیم پیش نمایش فایل §gif را مشاهده نماییم .پس از تعیین فایل و نحوه نمایش و نقطه آغازین و پایانی نمایش می توان با فشردن دکمه Demo پیش نمایش آنرا مشاهده کنید و در صورت تایید با فشردن دکمه Applay آنرا ذخیره نمایید.

#### **:** Load swf **ابسار**

توسط این گزینه می توان فایل های با فرمت swf یا به اصطلاح فایل های فلش را وارد نرم افزار نمود . مطابق شکل،جهت افزودن فایل با فرمت swf ابتدا بر روی دکمه Load کلیک کنید و فایل مورد نظر را انتخاب نمایید .حال در قسمت Load Type باید تعیین کنید که این فایل بصورت مستقل نمایش یابد یا بصورت تصویر پس زمینه ۵۰ با انتخاب New Movie بطور مستقل و با انتخاب Kackground بصورت پس زمینه انتخاب می شود ۶۰همانطور که ملاحظه میگردد در وسط این پنجره دو کادر در سمت چپ و راست وجود دارد که در زیر این کادرها میله و باکس وجو د د دارد.توسط باکس و میله سمت چپ می توان فریم آغازین جهت نمایش فایل Swf و توسط میله و باکس سمت راست فریم پایانی نمایش این فایل را تعیین می کنیم.

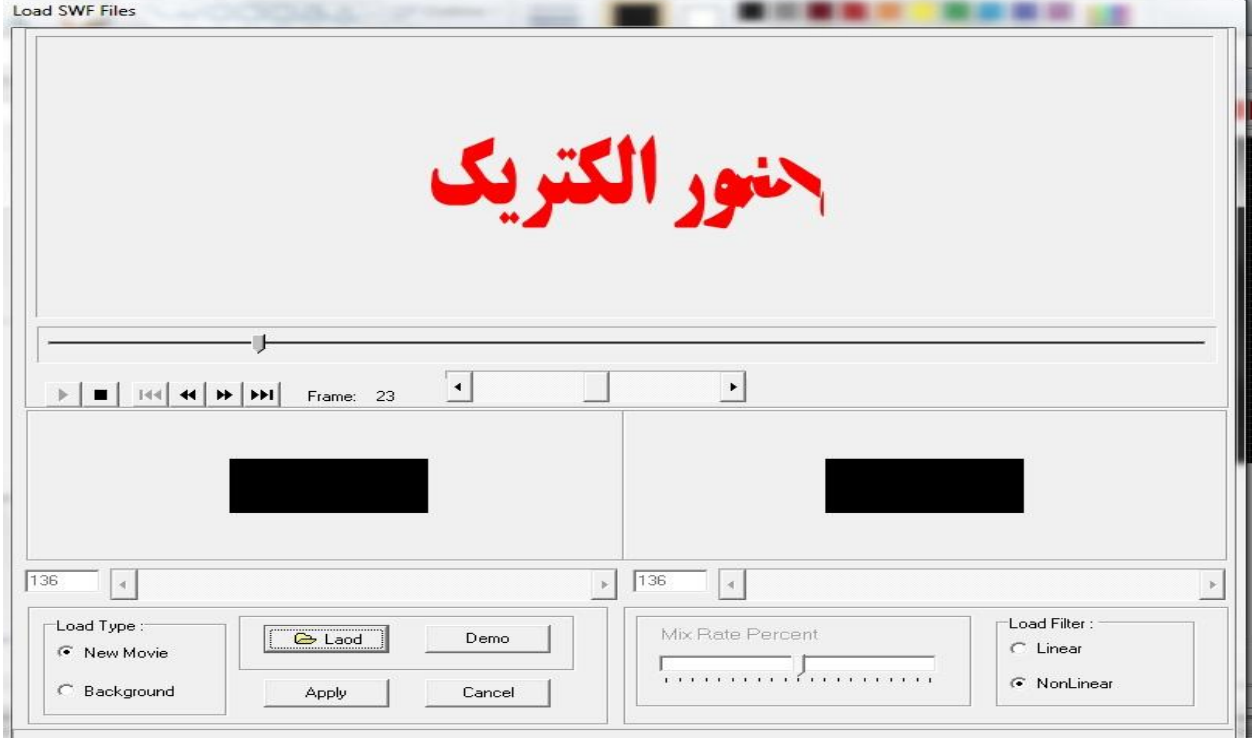

شكل شماره 9:افزودن فایل های فلش

توسط قسمت Mix Filter كيفيت نمايش اين فايل را تعيين مي نماييم كه با انتخاب Linear فايل با كيفيت واقعي و با انتخاب Non Linear فایل با کیفیت بهبود یافته جهت نمایش در تابلو انتخاب می گردد ..اگر نوع فایل بصورت تصویر پس زمینه انتخاب شود قسمت Mix Rate Percent فعال می گردد که با حرکت دادن میله ابزار آن به سمت چپ،این فایل محوتر و با حرکت به راست این میله،فایل بصورت پر واضح تر در تلفیق با متن یا عکس دیگر به نمایش در می آید .از قسمت بالای پنجره راست نیز می توانیم پیش نمایش فایل swf را مشاهده نماییم.پس از تعیین فایل و نحوه نمایش و نقطه آغازین و پایانی نمایش می توان با فشردن دکمه Demo پیش نمایش آنرا مشاهده کنید و در صورت تایید با فشردن دکمه Applay آنرا ذخیره نمایید.

توجه: در خصوص نحوه تولید فایل های فلش در ادامه همین فایل آموزشی به طور کامل صحبت می شود.

اتضاس Movie :

اگر تابلوی شما دارای قابلیت پخش فیلم می باشد توسط این گزینه می توانید فیلم های مسخود را جهت نمایش در تابلو وارد نماییید.توجه کنید که نرم افزار آی سافت از فرمت های mpg و mpeg و vro و wav و asf و wmv و dat و vob یشتیبانی می نماید.

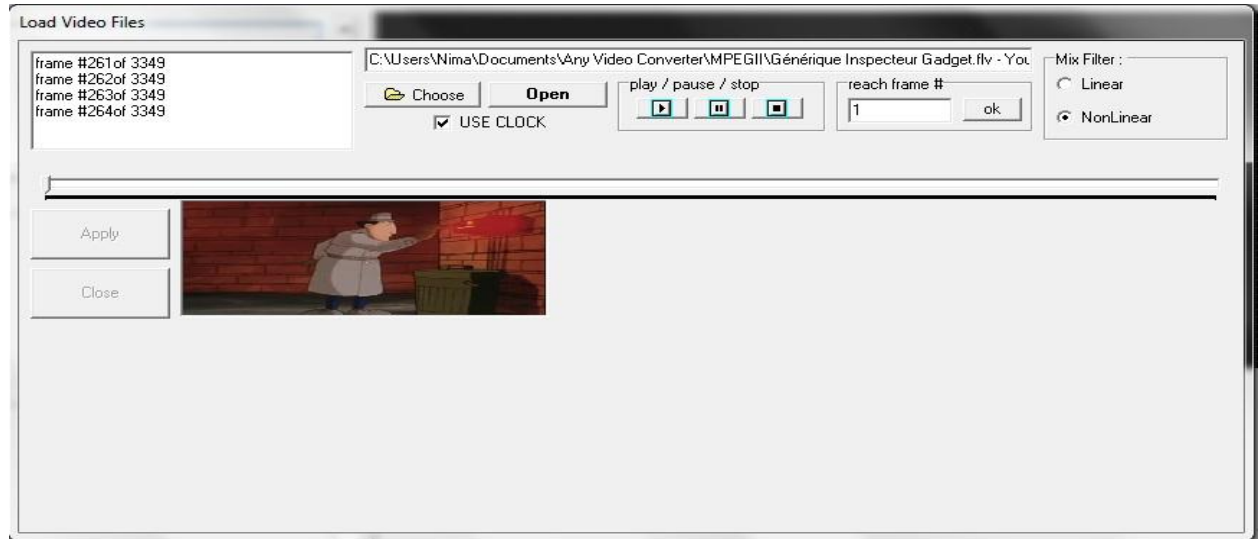

شكل شماره 10:نحوه افزودن فیلم به نرم افزار آی سافت

جهت افزودن فیلم،مطابق شکل با استفاده از دکمه Choose فایل خود را انتخاب نمایید.سپس با کلیک بر روی دکمه Open فیلم خود را در محیط آی سافت به اجرا درآورید .حال کافی است تنها با کلیک بر روی دکمه Apply فیلم را جهت تبدیل به فرمت نمایشی تابلو آماده نمایید.توجه کنید باید تا انتهای نمایش فیلم و تبدیل فرمت آن صبر نمایید و زمانیکه عمل تبدیل با موفقیت انجام گرفت دکمه Close فعال شده و با کلیک بر روی آن به محیط اصلی نرم افزار بازگردید.

## **نحوه ویرایش تک تک فرین ها :**

چنانچه مایل باشید که فریم های موجود را ویرایش نمایید با استفاده از ابزاری که مطابق شکل شماره 11 در قسمت پایین و سمت راست نرم افزار وجود دارد جهت این کار استفاده نمایید.

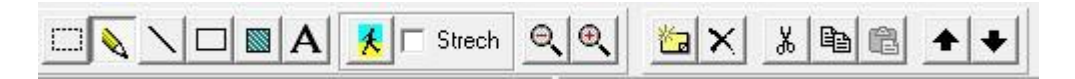

شكل شماره 11:ابزار ویرایش فریم ها

# **نحوه ارسال اطالعات بر روی تابلو:**

پس از آنکه مطالب خود را به طرقی که توضیح داده شد درون نرم افزار آی سافت پرو آماده نمودید و توسط ابزار مانیتور،پیش نمایش آنها را در صفحه مانیتور مشاهده نمودید و می خواهید آنها را به تابلو انتقال دهید از دو طریق می توانید این کار را انجام دهید. توجه نمایید قهل از هر کاری ابتدا باید مجددا نوع تابلو را از قسمت مربوطه (ابزار کرکره ای جنب ابزار مانیتور در بالای صفحه) انتخاب نمایید بهنوان مثال اگر تابلوی با ماتریس 128\*18 با قابلیت پخش فیلم را دارید مطابق شکل شماره 12 آنرا انتخاب کنید .سپس شماره پورتی که مبدل پو اس تی به سریال در دستگاه شما نصب شده است را از منوی Options>setting comport انتخاب نمایید.لازم به ذکر است نحوه طالاع از شماره پورت را در ادامه توضیخ خواهیم داد.

### $\sqrt{48 * 128}$  P10 Lev  $\rightarrow$

شكل شماره 12:انتخاب نوع تابلو قبل از ارسال مطالب

## **روش اول :**

### **ارسال از طریق کابل رابط:**

ابتدا از منوی options شماره پورت سریال را انتخاب نمایید .سپس کابل رابط را به تابلو وصل نموده و تابلو را روشن کنید.حال با کلیک بر روی ابزار آی سی مطالب را به تابلو انتقال دهید . توجه کنید پروسه انتقال توسط درص انتقال به شما نشان داده می شود و اگر به هر علتی با پیغام خطا روبرو گشتید ابتدا از صحت شماره پورت انتخابی اطمینان حاصل نمایید و اگر باز هم پیغام خطا ظاهر گشت کابل ارتباطی را بررسی کنید.

### **روش دوم:**

### **ارسال از طریق کارت حافظه** SD **:**

ابتدا با هماهنگی با نماینده شرکت آینور،کارت حافظه تابلو را از پشت آن خارج نمایید ٖ و با اتصال آن به کامپیوتر از طریق ابزار SD آدرس كارت حافظه را تعیین نمایید و در انتها بر روی دكمه ok كلیک كنید تا پروسه انتقال از طریق درصد انتقال به شما نشان داده شود.پس از اتمام پروسه انتقال،کارت حافظه را به تابلو وصل نمایید.

# **نحوه اطالع از شواره پورت ارتباطی:**

برای ارسال اطلاعات از طریق كابل رابط به تابلو حتما باید شماره پورت مورد استفاده را در نرم افزار انتخاب نمایید .با توجه به حجم اطلاعات و سرعت پایین پورت سریال،می بایست از یک مبدل usb به serial جهت این کار استفاده نمایید.

ابتدا سی دی مبدل usb به serial را درون درایو کامپیوتر گذاشته و مبدل را نصب نمایید .پس از نصب صحیح دستگاه مبدل و برای آگاه ی از شماره پورت مورد استفاده بترتیب ذیل عمل نمایید.

ابتدا از منوی start وارد control panel شوید. حال بر روی سیستم که به شکل یک مانیتور می باشد کلیک نمایید ... از پنجره مربوطه بر روی تب(hardware (tab كليك كرده و سپس پنجره device manager را انتخاب كنيد.حال مطابق شكل شماره 13 از قسمت ports(COM & LPT) شماره پورت مورد استفاده را مشاهده نمایید.

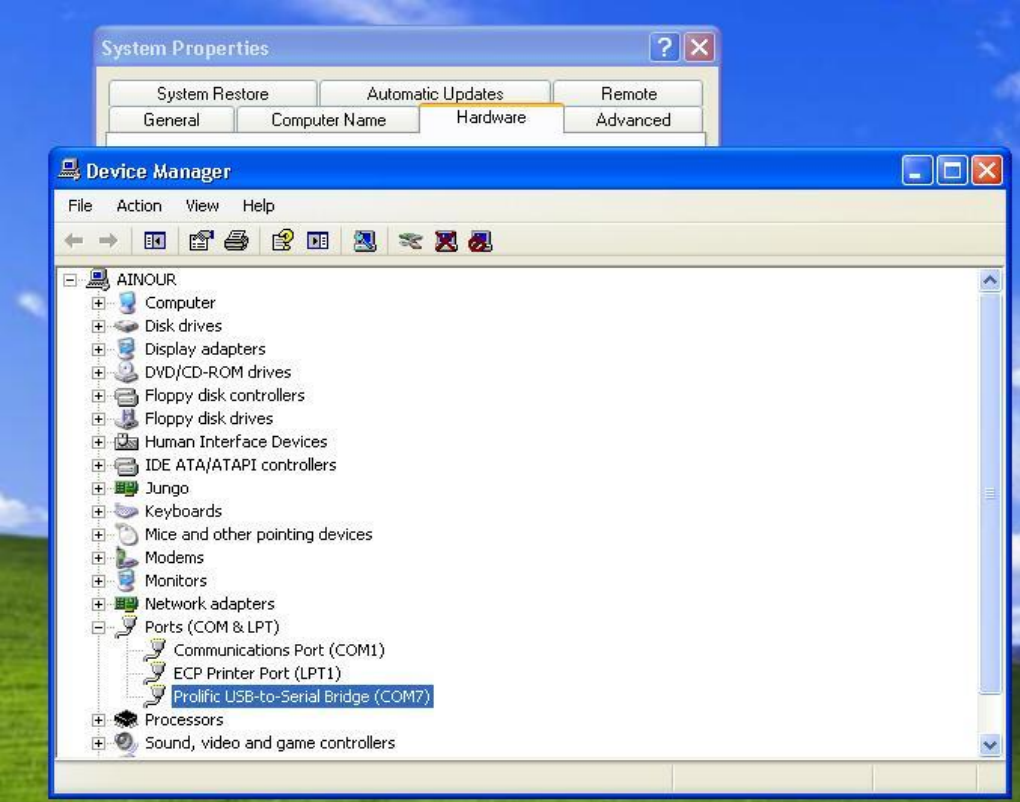

شكل شماره 14:اطلاع از شماره پورت دستگاه مبدل usbبه serial

همانطور که در شکل مشاهده می گردد پورت مورد استفاده برای مبدل نصب شده بر روی دستگاه ما COM7 می باشد پس باید در نرم افزار آی سافت پورت 7 را انتخاب نماییم.(این شماره ممکن است در سیستم شما متفاوت باشد).

# **نحوه نوشتن افکت های حرفه ای با فرهت** swf:

برای استفاده از افکت های فلش،میبایست از یک نرم افزار برای تولید فایلهای با پسوند SWF استفاده گردد.در این بخش شما را با نحوه استفاده از نرم افزار SwishMax جهت این کار آشنا می نماییم . از داخل سی دی که به همراه تابلو دریافت نموده اید یوشه SwishMax اباز نمایید.

بر روی فایل Setup.exe کلیک کنید و این برنامه را نصب نمایید .بعد از نصب این نرم افزار به پوشه قبلی (شکل بالا) بازگشته و از پوشه Crack فایل SwishMax.exe را کپی نمایید.به آدرس Program Files بازگشته و پوشه SWiSHmax از پوشه باز نمایید.حال فایل کیی شده ٫ا در این قسمت Paste نمایید.حال با شکل زیر مواجه خواهید شد:

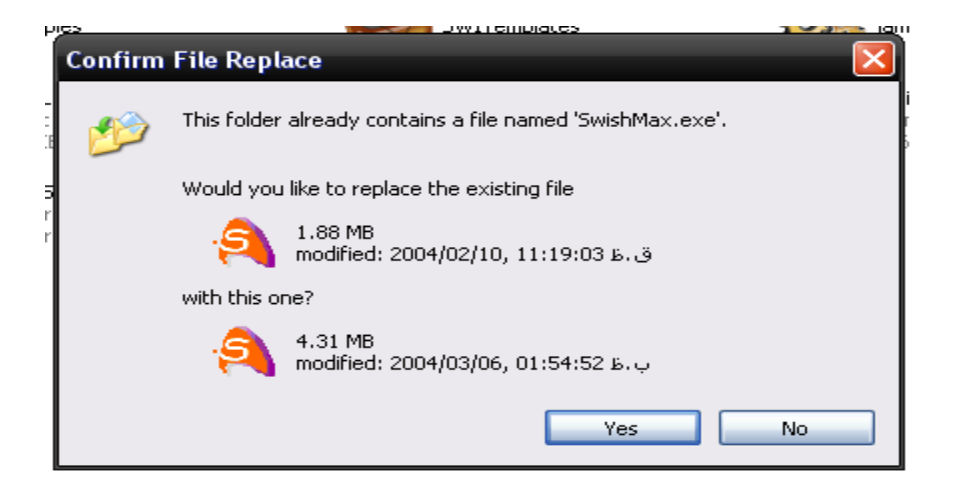

بر روی دکمه Yesکلیک نمایید.اکنون تمام پنجره های باز شده را ببندید.

حال در قسمت پایین سمت چپ ویندوز روی دکمه Start (دکمه ویندوز) کلیک کرده واز قسمت All Programs برنامه SwishMax سا اجسا ٕ٘اییذ.

حال این برنامه شروع به اجرا می <sup>۱۰</sup>۰۰

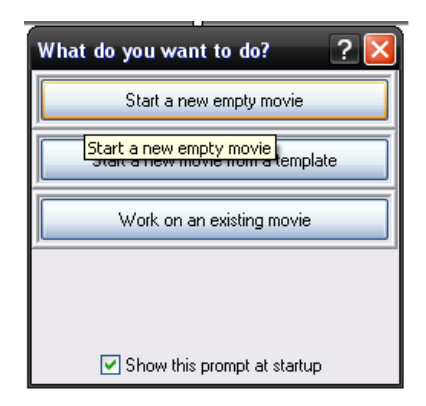

اکنون روی اولین گزینه کلیک نمایید .مطابق شکل زیر از قسمت سمت راست ماتریس نمایش تابلو را وارد نمایید .بعنوان مثال می خواهیم برای تابلوی با ماتریس نمایش 16×96 متنی را نوشته و برای آن افکت فلش اضافه نماییم.

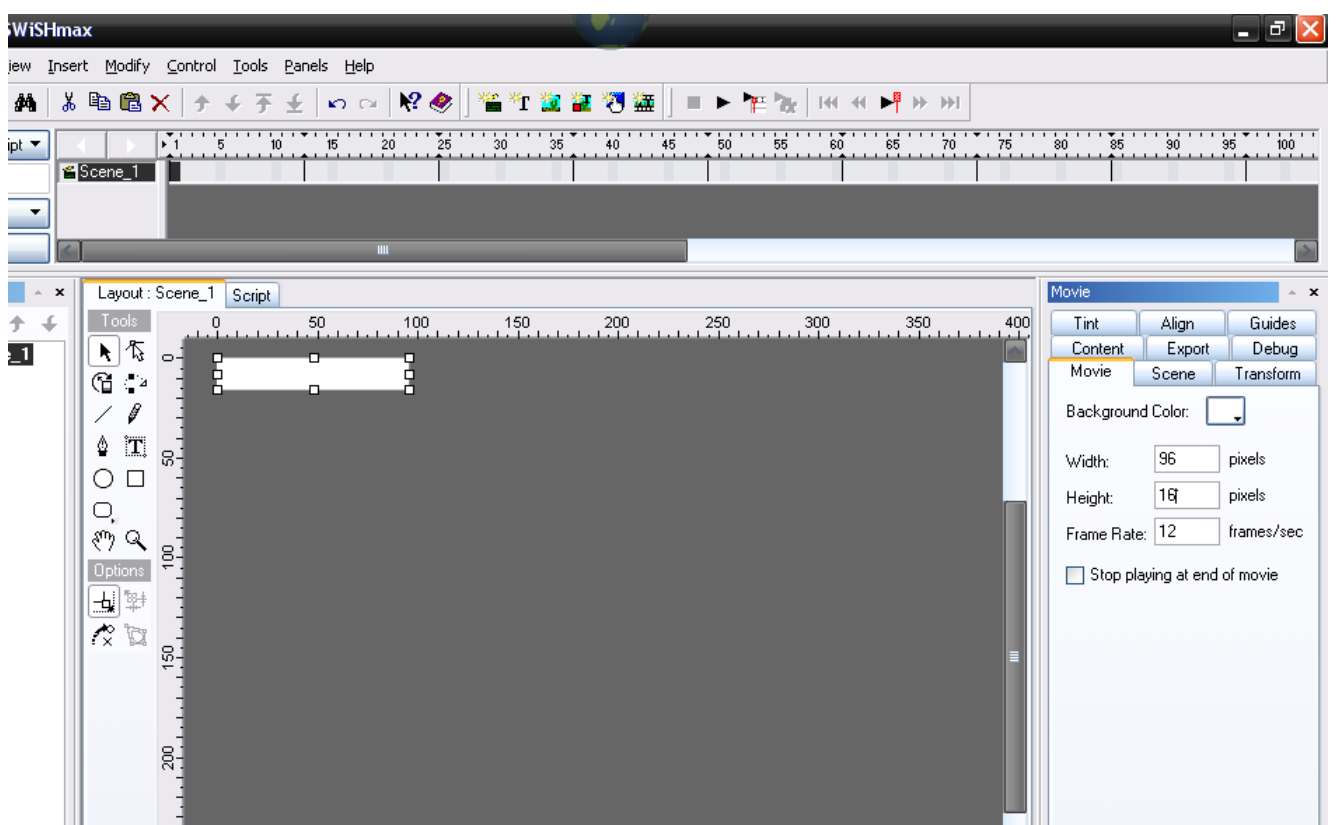

یعنی در مقابل گزینه Width و در داخل مستطیل مربوطه عدد 96 و در مقابل گزینه Height عدد 16 را وارد کرده و دکمه Enter را از روی صفحه کلید فشار می دهیم .همانطور که ملاحظه می کنید صفحه سفید رنگی که می خواهیم متن خود را در آنجا بنویسیم کوچکتر می گردد <sup>۱</sup>۰در پایین صفحه و سمت چپ بر روی دکمه View کلیک کرده و 500٪ را انتخاب می کنیم.حال توسط میله های طولی و عرضی کادر خاکستری رنگ موجود در وسط صفحه کادر سفید رنگ را پیدا می نماییم

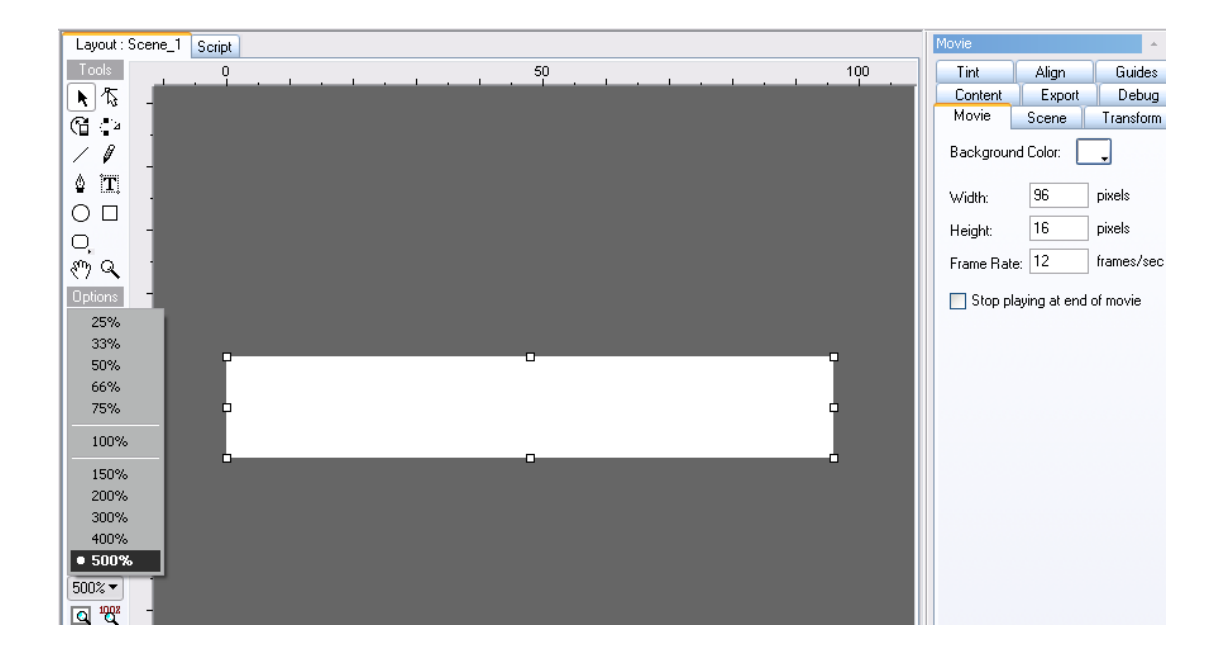

اکنون ما می توانیم متن مورد نظر را تایپ نماییم <sub>.</sub>.برای انجام این عمل از قسمت سمت چپ (Tools) بر روی ابزار متن که با حرف  $\mathsf T$  نشان داده شده است کلیک می نماییم.

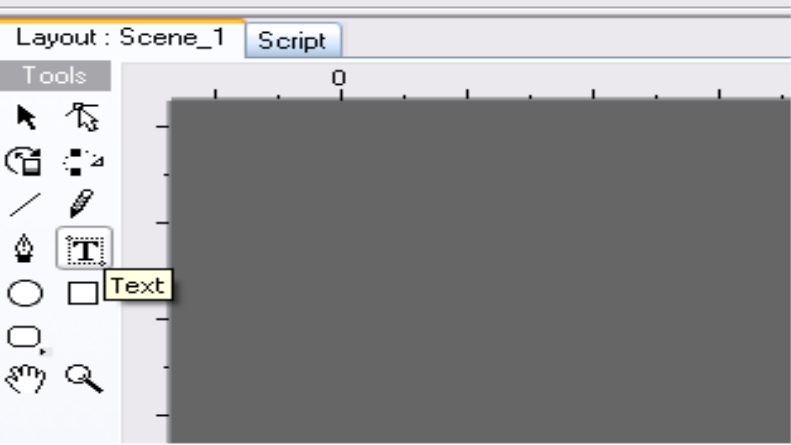

با انتخاب این گزینه،در قسمت سمت راست صفحه، پنجره Textوسایان می گردد:

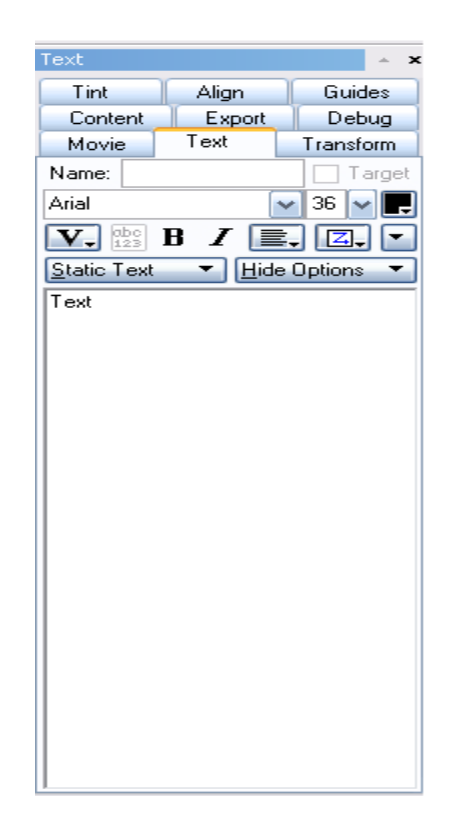

حال در این قسمت میتوانیم فونت و سایز مورد نظر را انتخاب نماییم:

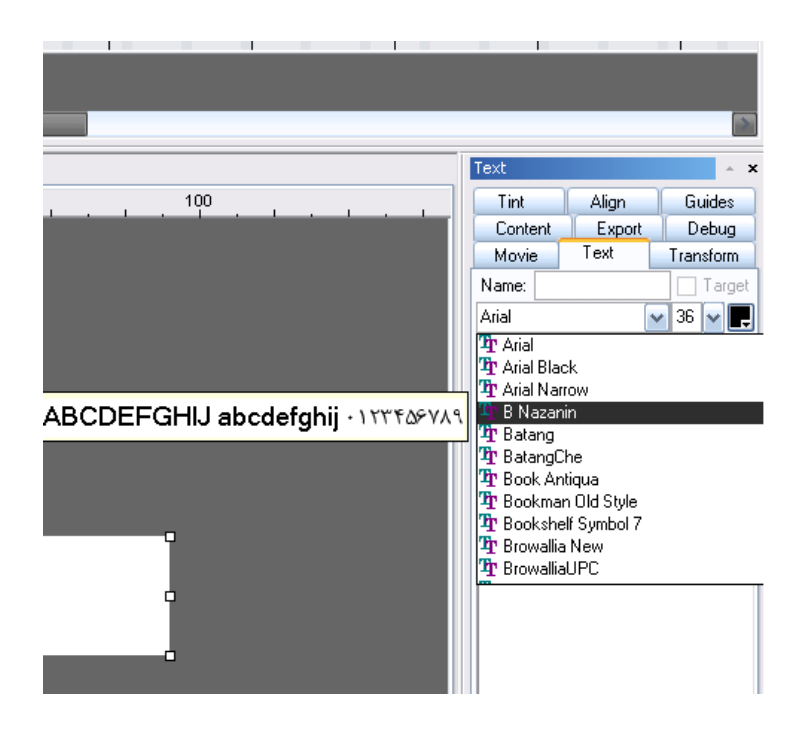

بعنوان مثال فونت B Nazanin و سایز 16 را انتخاب نمودیم.حال اگر اشاره گر ماوس را بر روی کادر سفید رنگ انتقال دهیم یک علامت + بهمراه کاراکتر  $\mathsf T$  را شاهد خواهیم بود.

ٔ مطابق شكل زیر با پایین نگهداشتن دكمه سمت چپ ماوس یک مستطیل به طول كادر سفید رنگ كشیده و دكمه ماوس را رها

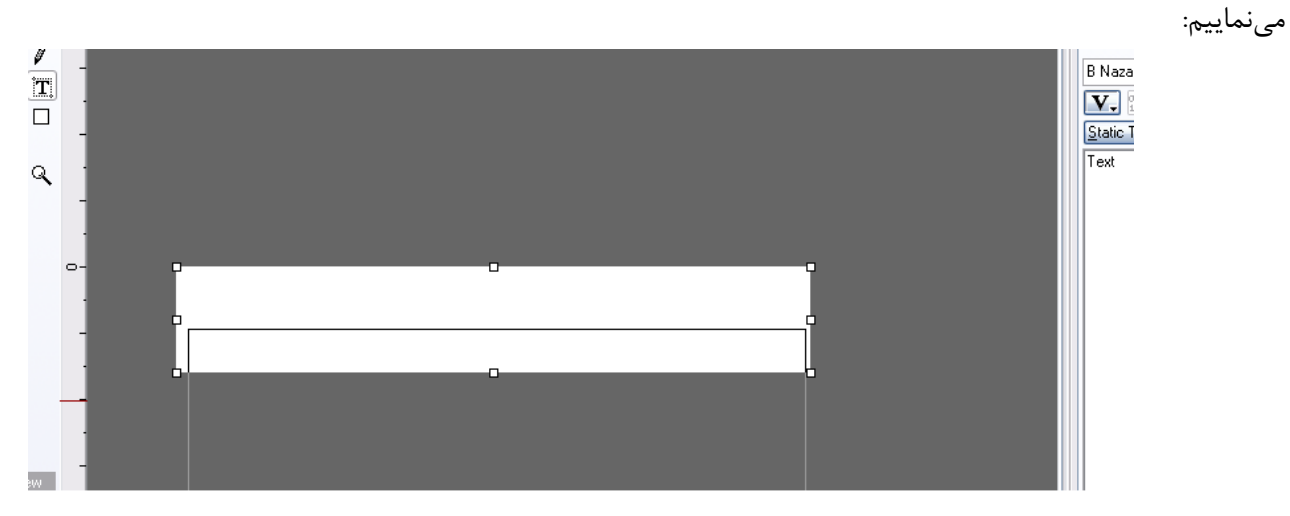

حال به کادر Text بازگشته و در قسمت پایین کادر،متن Text را پاک نموده و متن مورد نظر را می نویسیم:

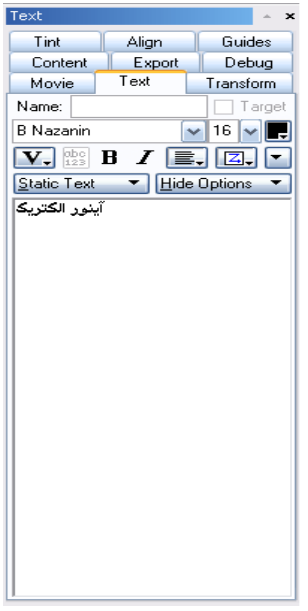

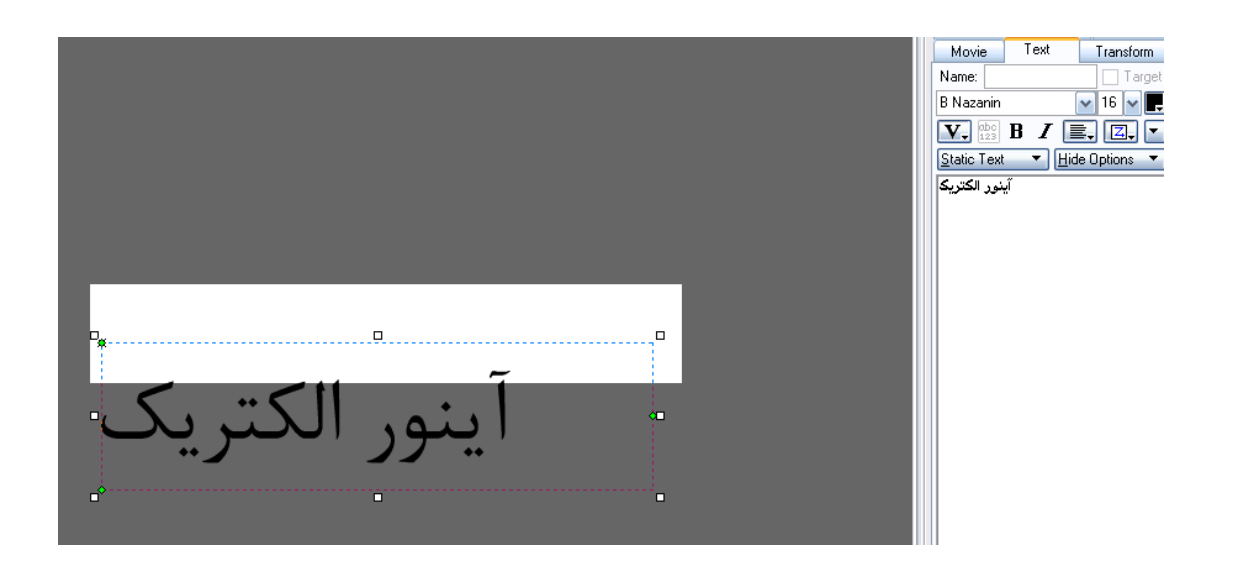

همانگونه که ملاحظه مینمایید متن ما در داخل کادر سفید رنگ نمی باشد.حال اشاره گر ماوس را بر روی متن برده و با فشردن و نگهداشتن دکمه سمت چپ ماوس،آن متن را به داخل کادر سفید رنگ انتقال می دهیم:

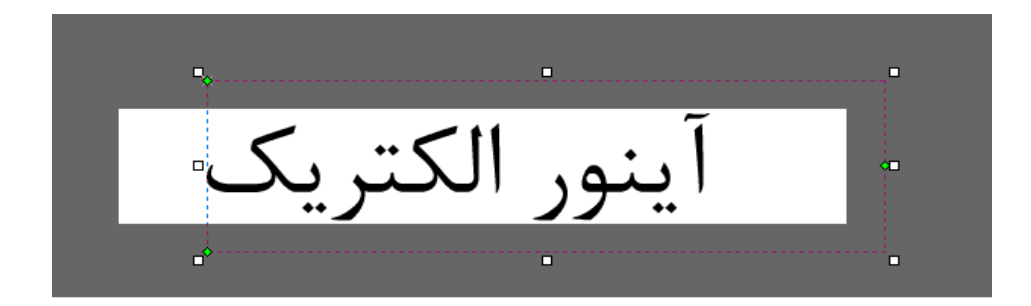

حال از منوی Modify ،گزینه Break و از داخل آن Break into shapes را انتخاب می کنیم:

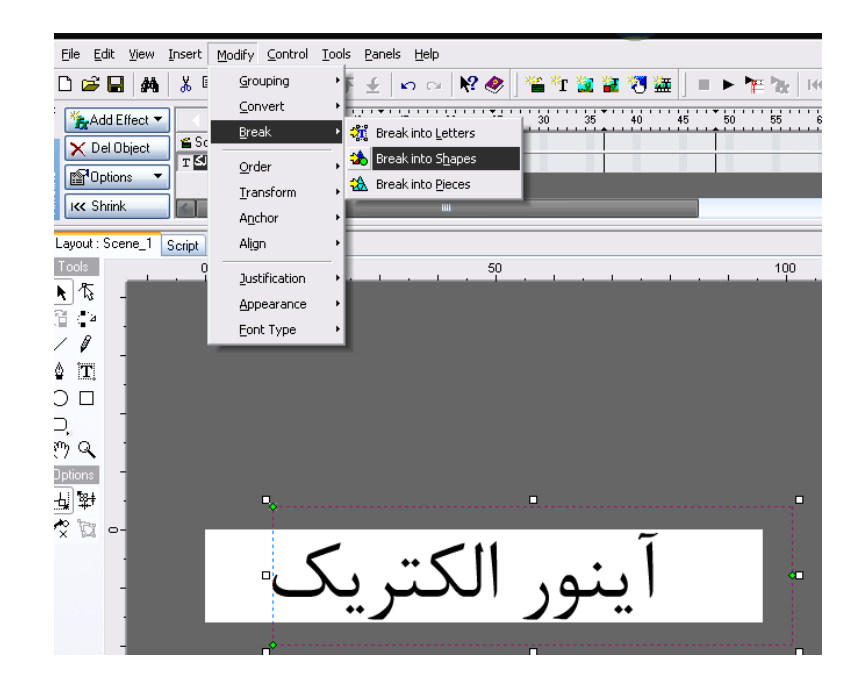

اکنون مطابق شکل زیر در قسمت بالای صفحه،در قسمت خط زمانی،جلوی متن Group و پایین عدد 1 راست کلیک می نماییم:

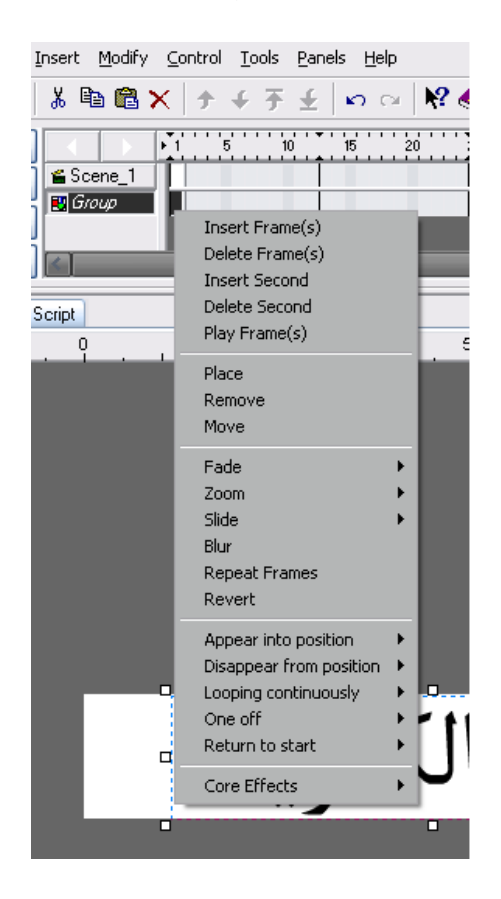

همانگونه که مشاهده می نمایید یک کادر خاکستری رنگی ظاهر خواهد گشت.حال مطابق شکل زیر و از قسمت های نمایش داده شده میتوانیم برای متن خود افکت مناسبی انتخاب نمایم:

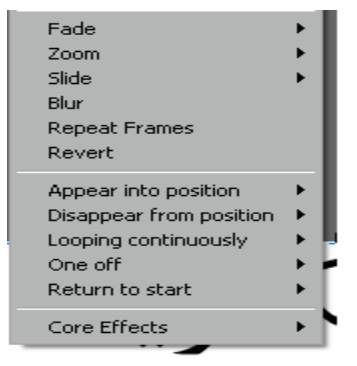

بعنوان مثال از قسمت Core Effects گزینه Vortex را انتخاب می نماییم:

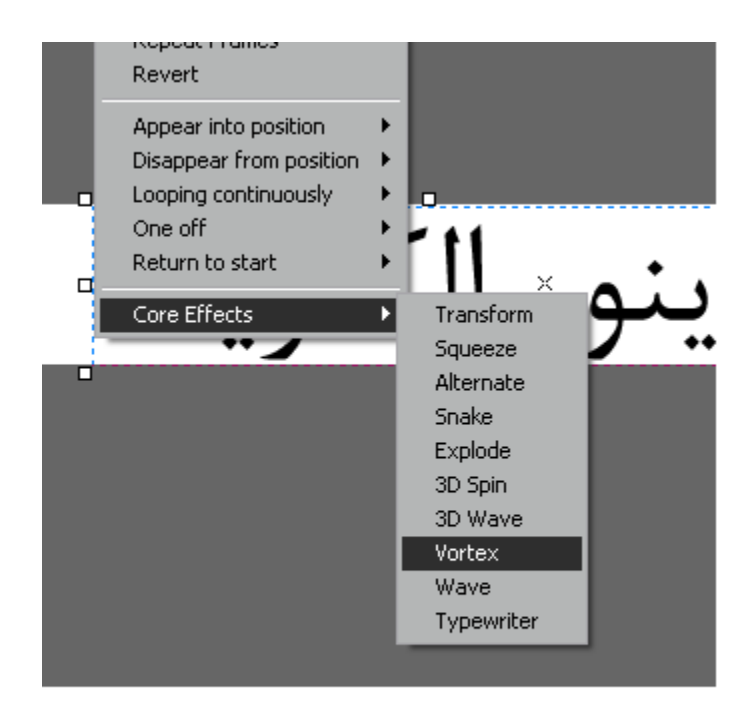

حال بر روی دکمه Play Movie کلیک مینماییم تا پیش نمایش افکت را مشاهده کنیم.

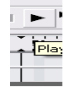

در صورت نیاز میتوانیم بر روی افکت انتخاب شده تغییراتی را اعمال نماییم بدین صورت که مطابق شکل زیر و بر روی خط زمانی بر روی افکت کلیک مینماییم تا به حالت انتخاب شده (High light) درآید:

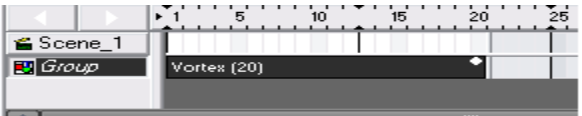

سپس بر روی آن راست کلیلک نموده و گزینه آخر یعنی Properties را انتخاب می نماییم اکنون پنجره شکل صفحه بعد نمایان می

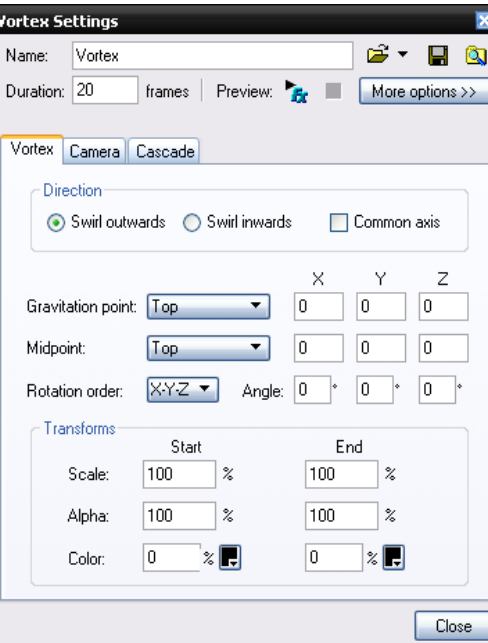

گردد:

حال در قسمت Direction گزینه Swirl inwards را انتخاب می کنیم و مجدداً پیش نمایش آن را با کلیک بر روی دکمه Play مشاهده میکنیم.

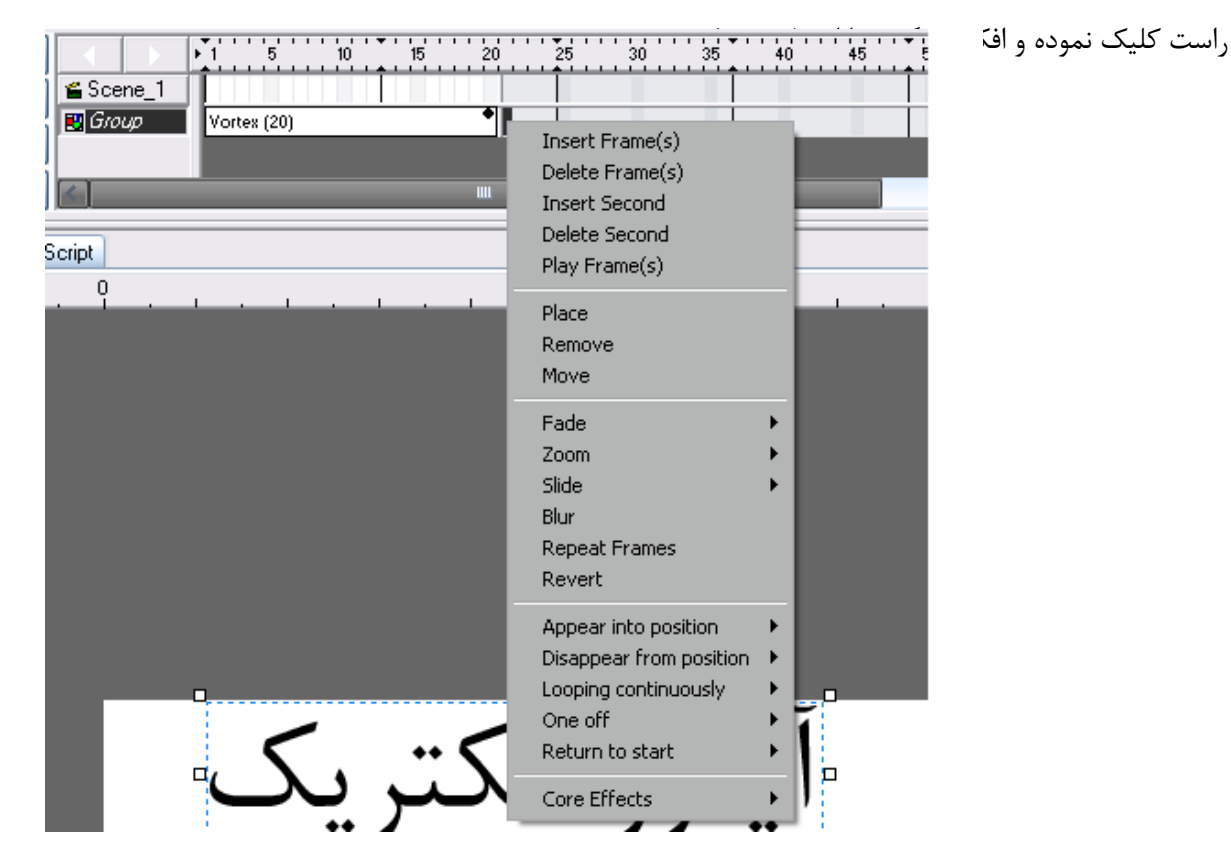

میتوان برای یک نوشته افکت های متعددی انتخاب نمود بدین ترتیب که در قسمت خط زمانی و دقیقاً بعد از محل پایان افکت قبلی

بعنوان نمونه،افكت های Revert و Disappear from position /wind-storm را انتخاب می كنیم.حال خط زمانی بصورت شکل زیر خواهد بود:

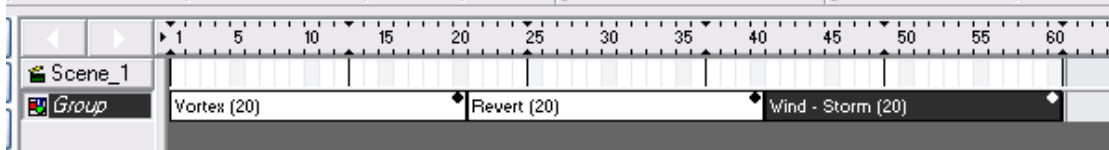

اکنون میتوانیم پیش نمایش آنرا ملاحظه نماییم.

در صورت پسند نمودن افكت های انتخابی اكنون باید این فایل را با پسوند SWF تولید نماییم تا بتوانیم از آن در داخل نرم افزار آرمان نگار جهت انتقال به تابلو استفاده نماییم .برای این کار مطابق شکل زیر از منوی File گزینه Export را انتخاب نموده و از داخل آن بر روی گزینه SWF کلیک مینماییم.

اکنون محل ذخیره این فایل و نام آنرا وارد مینماییم.بعنوان مثال این فایل را با نام Ainour و در آدرس My Documents ذخیره میکنیم.

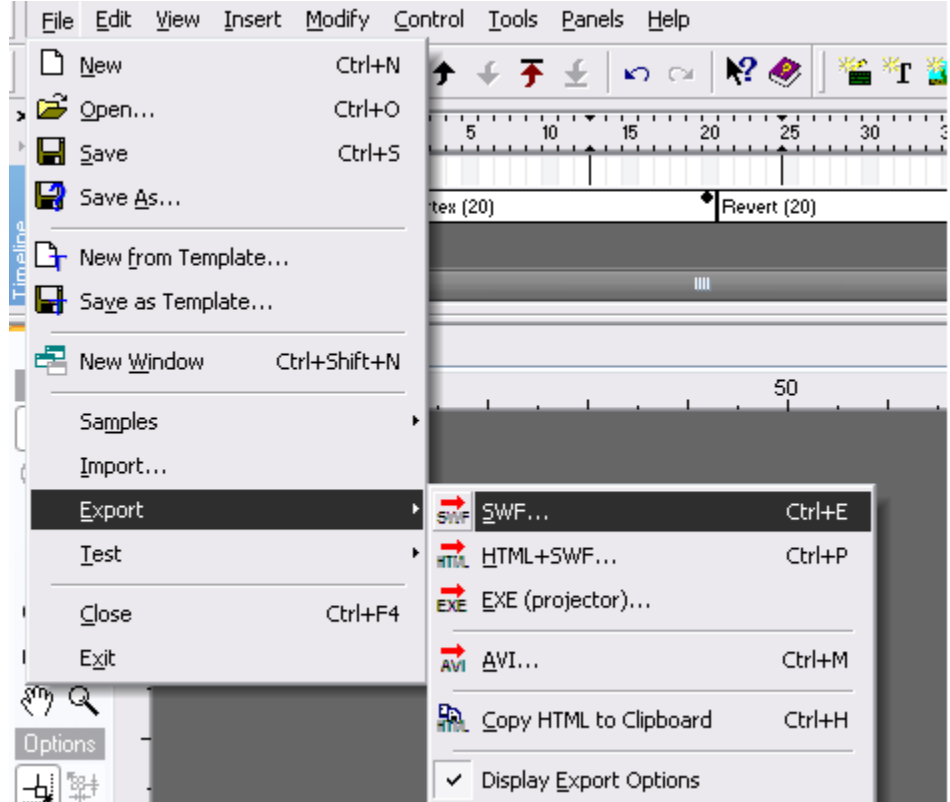

اکنون،کار ما با نرم افزار SwishMax به اتمام رسیده است پس این برنامه را می بندیم.

حال می توان از درون نرم افزار آی سافت پرو و در قسمت Load swf این فایل را جهت نمایش در تابلو وارد نرم افزار نمود.